# **Tuto : tester et modifier une ressource trouvée dans la bibliothèque**

#### **Avertissement :**

**1) cette manipulation est faisable, mais un peu délicate.**

**2) Utilisez de préférence Mozilla Firefox comme navigateur.**

#### **Première étape : chercher la ressource qui nous intéresse :**

**1)** Allez sur bibliotheque.sesamath.net

**2)** Connectez-vous avec vos identifiants de Sesaprof (ou Labomep) : Connexion (en haut à droite). Vous obtenez ceci :

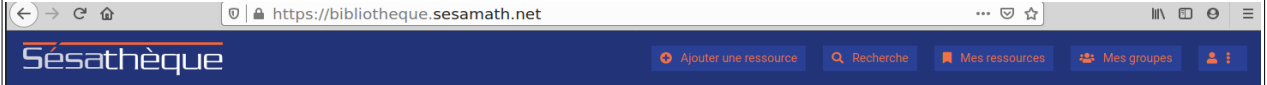

Bienvenue sur cette Sésathèque

**3)** Nous allons utiliser le moteur de recherche en version beta : cliquez sur 'Recherche, puis sur 'depuis cette page'. Vous obtenez ceci :

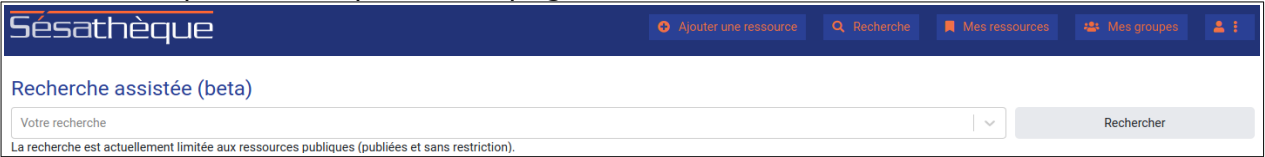

**4)** Dans la fenêtre de recherche, tapez 'absolue', appuyez sur [Entrée], encore sur [Entrée] (ne me demandez pas pourquoi), et cliquez sur 'Rechercher'. Vous obtenez ceci :

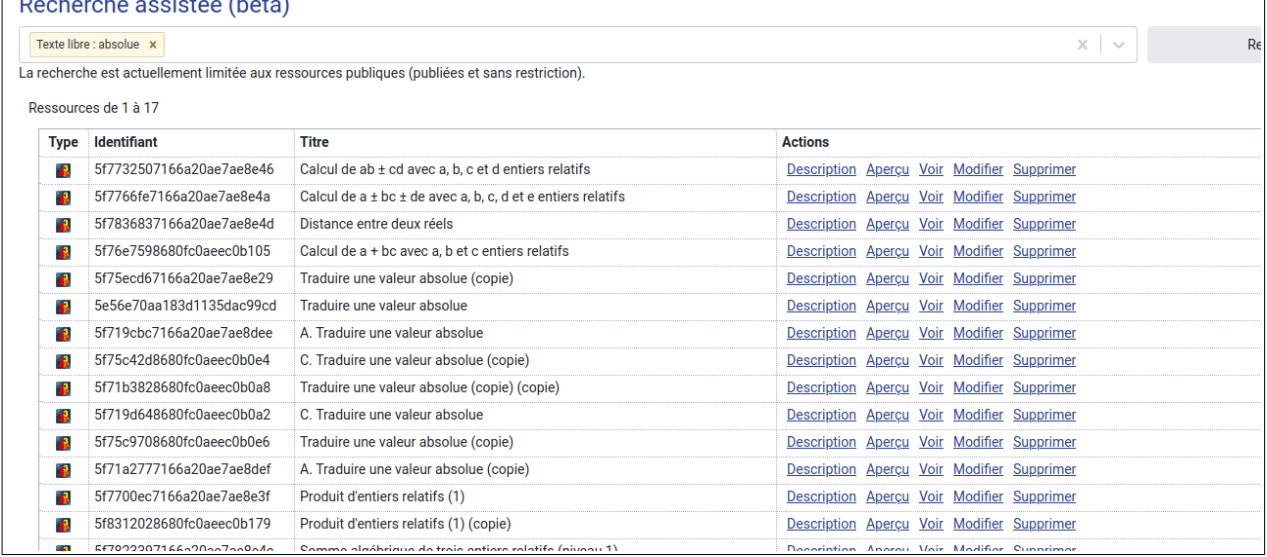

## **Deuxième étape : retrouver le titre javascript de la ressource :**

**5)** En face de 'Traduire une valeur absolue', cliquez sur 'Description'. Vous obtenez ceci :

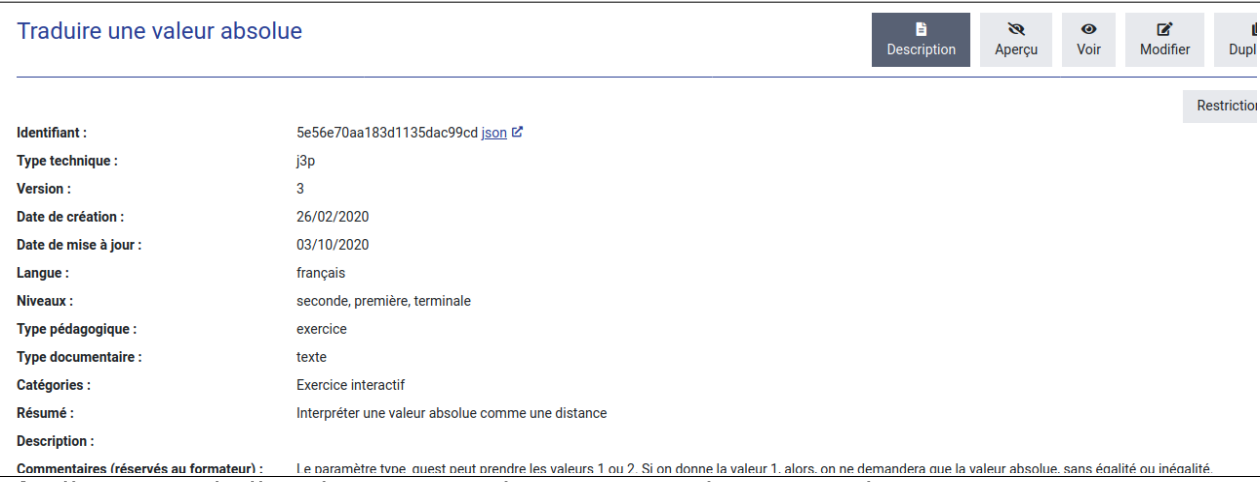

**6)** Cliquez sur le lien 'json'. Sous FireFox, vous obtenez ceci :

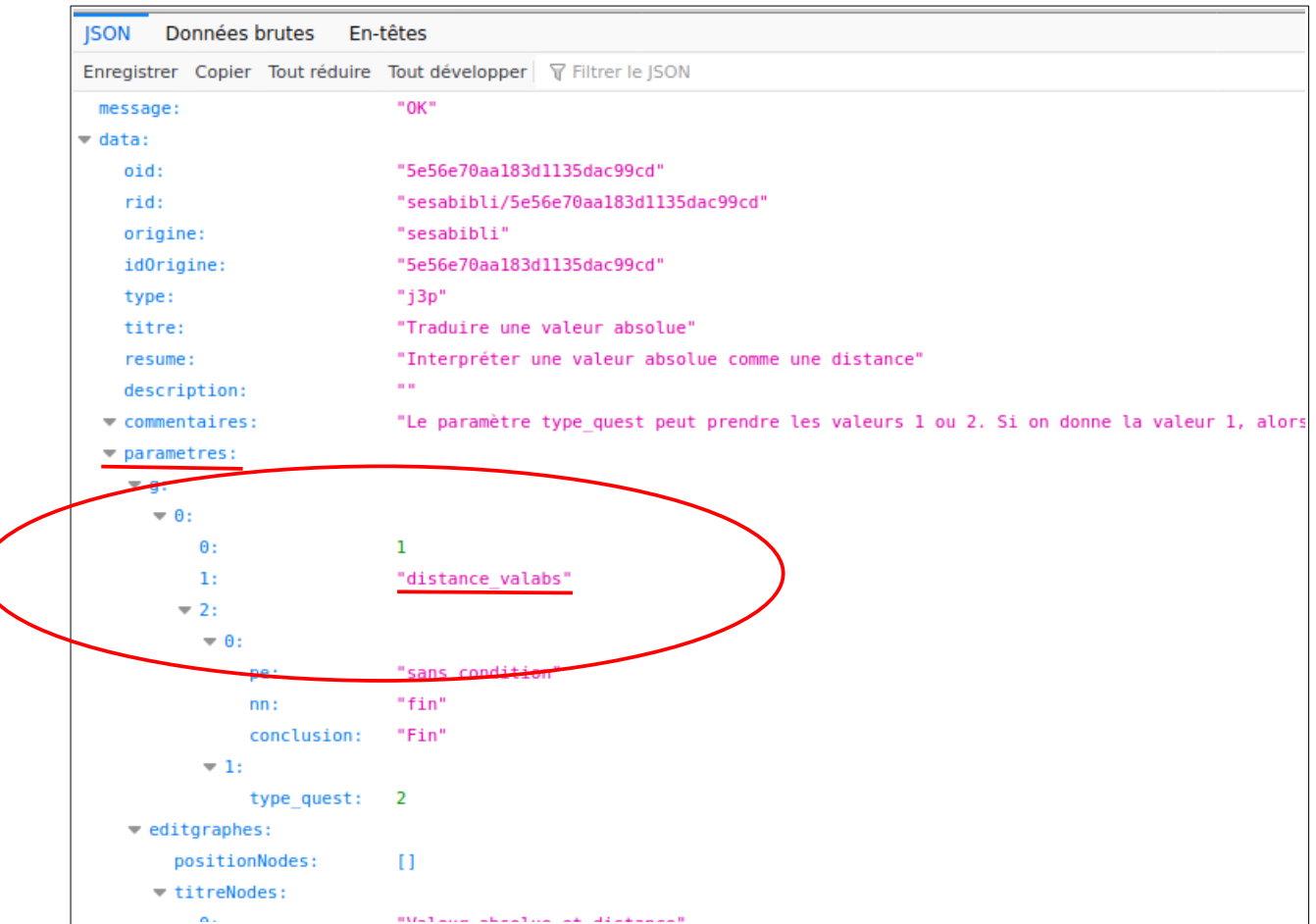

**7)** Dans le listing, repérer 'parametres', et, dans l'arborescence, le '1' : en face se trouve le **titre** à utiliser. Ici '**distance\_valabs**'.

### 3/4 -

### **Troisième étape : créer une nouvelle ressource :**

**8)** Fermez la bibliothèque. Ouvrez Labomep, et connectez-vous.

**9)** Créez une nouvelle ressource dans 'Mes ressources' : développez 'Mes ressources', et cliquez sur **...** Dans la fenêtre centrale de Labomep, l'onglet 'Créer

une ressource' apparaît.

**10)** Complétez le titre (avec ce que vous voulez), le 'Type technique' : sélectionnez « activité j3p » : la rubrique 'catégories' : sélectionnez « Exercices interactifs » ; la rubrique 'Niveaux' : sélectionnez « seconde », et cliquez sur «'Créer la ressource'. L'éditeur de graphe apparaît en bas de l'écran.

#### **Quatrième étape : modifier cette ressource pour qu'elle utilise la ressource trouvée dans le moteur de recherche :**

**11)** Développer l'arborescence de l'éditeur de graphe et traînez au centre de l'éditeur une ressource interactive j3p (n'importe laquelle – ici, j'ai pris « Supprimer les espaces dans ... »), et cliquez ok sur le message qui vous indique l'ajout d'un nœud de fin. Vous obtenez ceci :

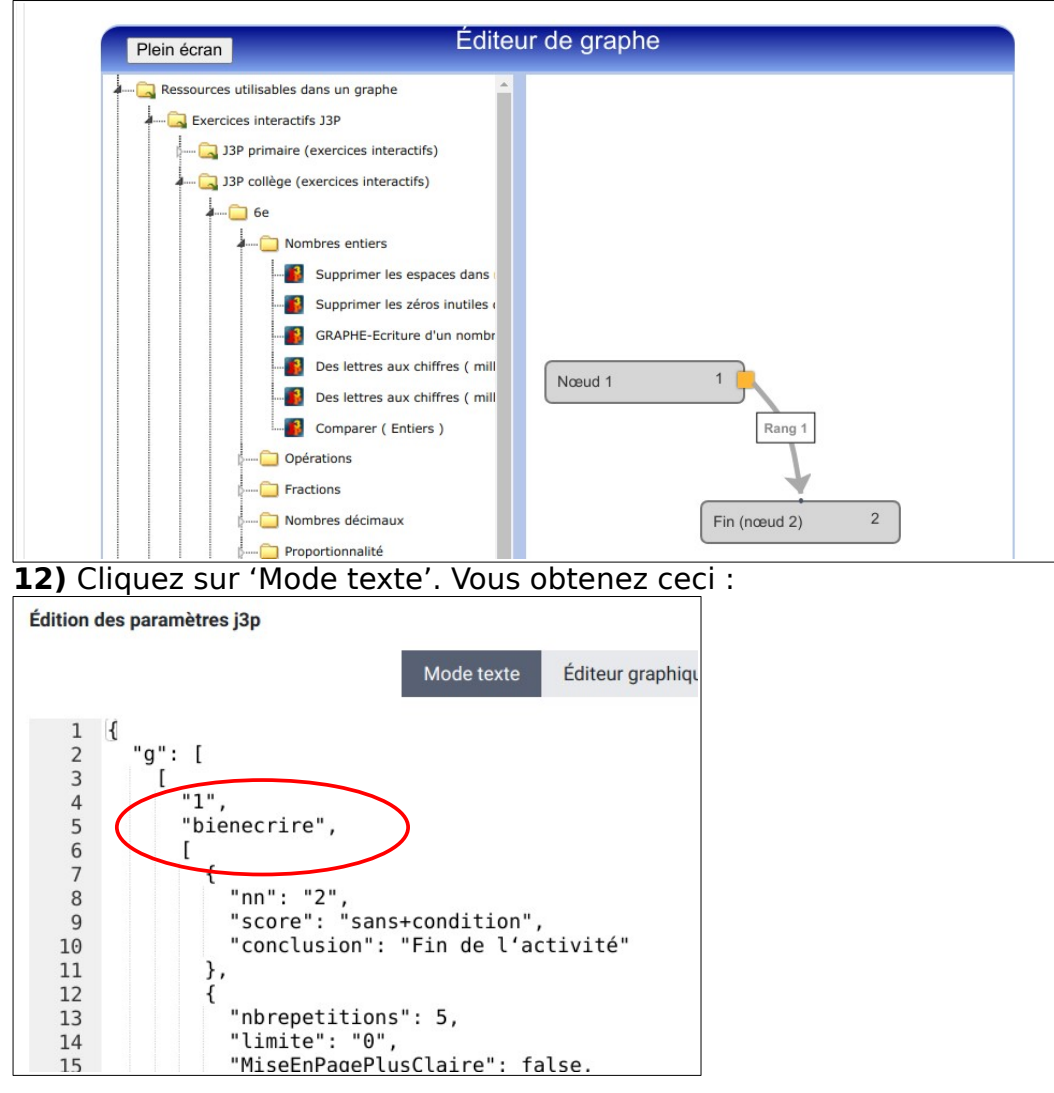

4/4 -

**13)** Après le "1", dans le listing, modifiez le titre (ici "bien écrire") en

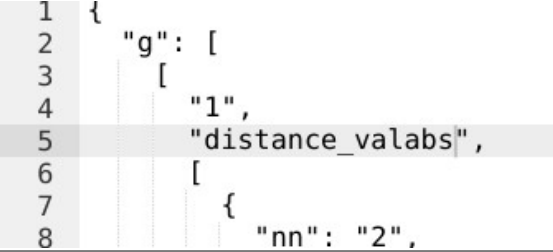

"**distance\_valabs"** :

**14)** Cliquez sur 'Enregistrer', tout en bas. Dans la partie droite, dans 'Mes ressources', le titre de la ressource modifiée doit apparaître.

### **Cinquième étape : testez !**

**15)** Dans la partie droite, dans 'Mes ressources', faites un clic droit sur la nouvelle ressource, 'Tester la ressource'.

Si tout s'est bien passé, vous obtenez ceci :

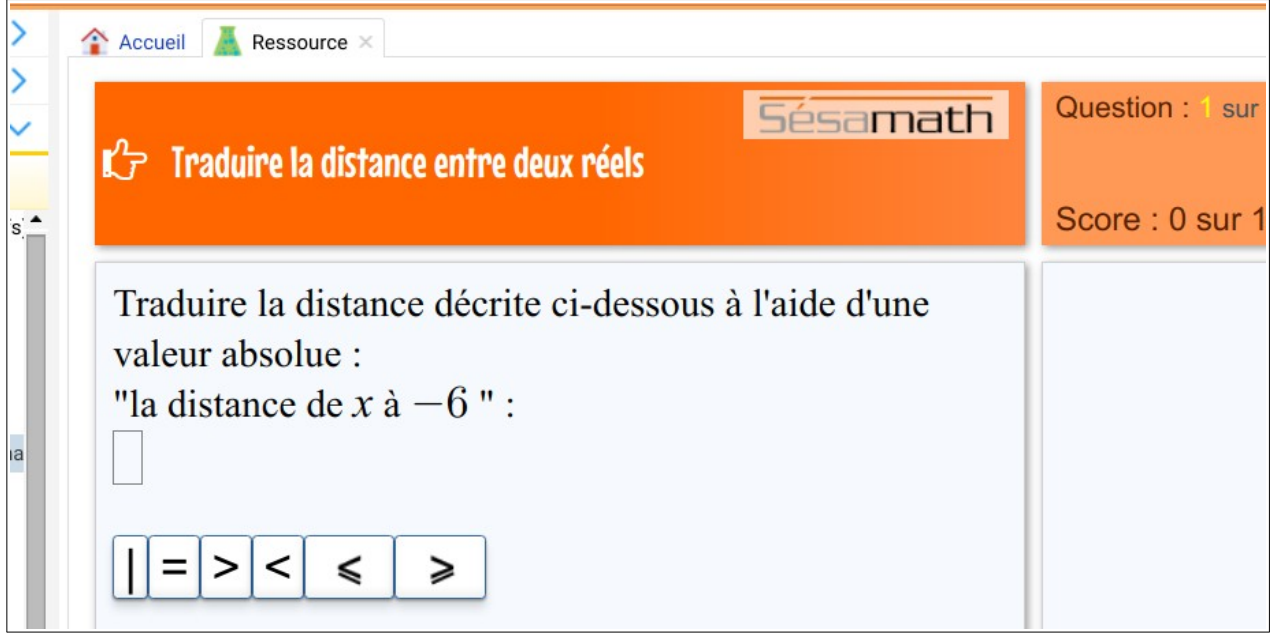

Il ne reste plus qu'à mettre en place une séance pour tester la ressource grandeur nature.